USER MANUAL

# RaySafe X2 View

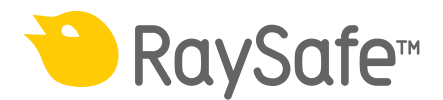

© 2016.04 Unfors RaySafe 5001089-4

All rights are reserved. Reproduction or transmission in whole or in part, in any form or by any means, electronic, mechanical or otherwise, is prohibited without the prior written consent of the copyright owner.

## CONTENTS

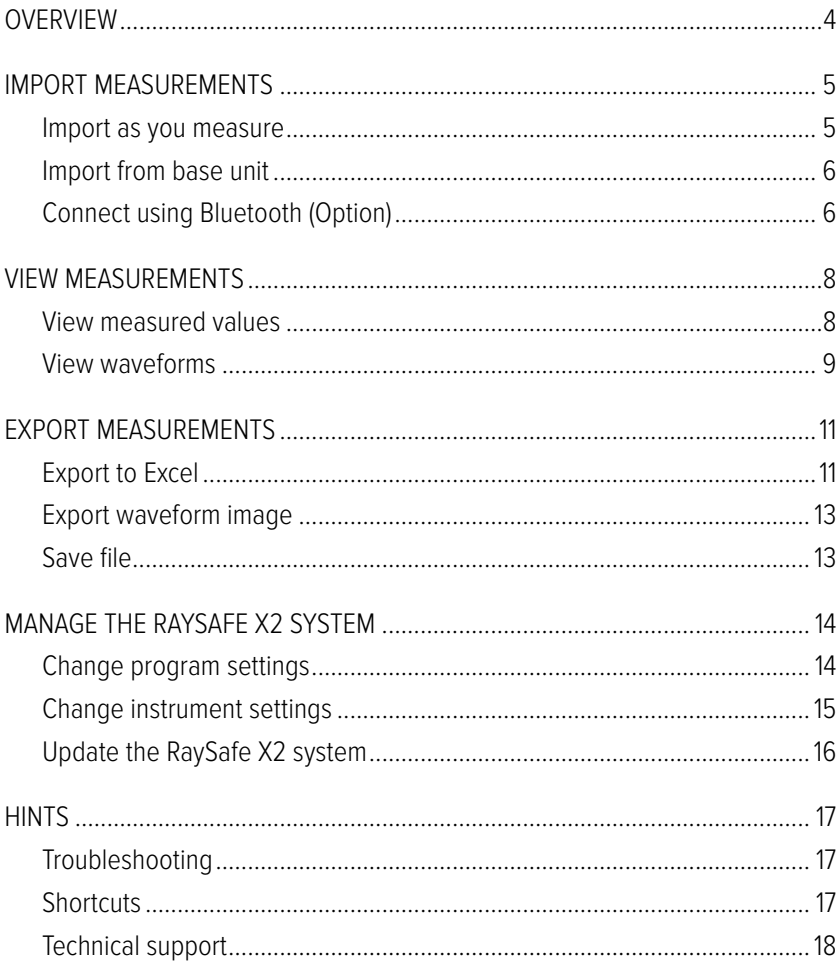

## <span id="page-3-0"></span>**OVERVIEW**

RaySafe X2 View is suitable for

- viewing and analyzing measurement data and waveforms
- storing measurements
- transferring data to Excel or other software
- updating the base unit software.

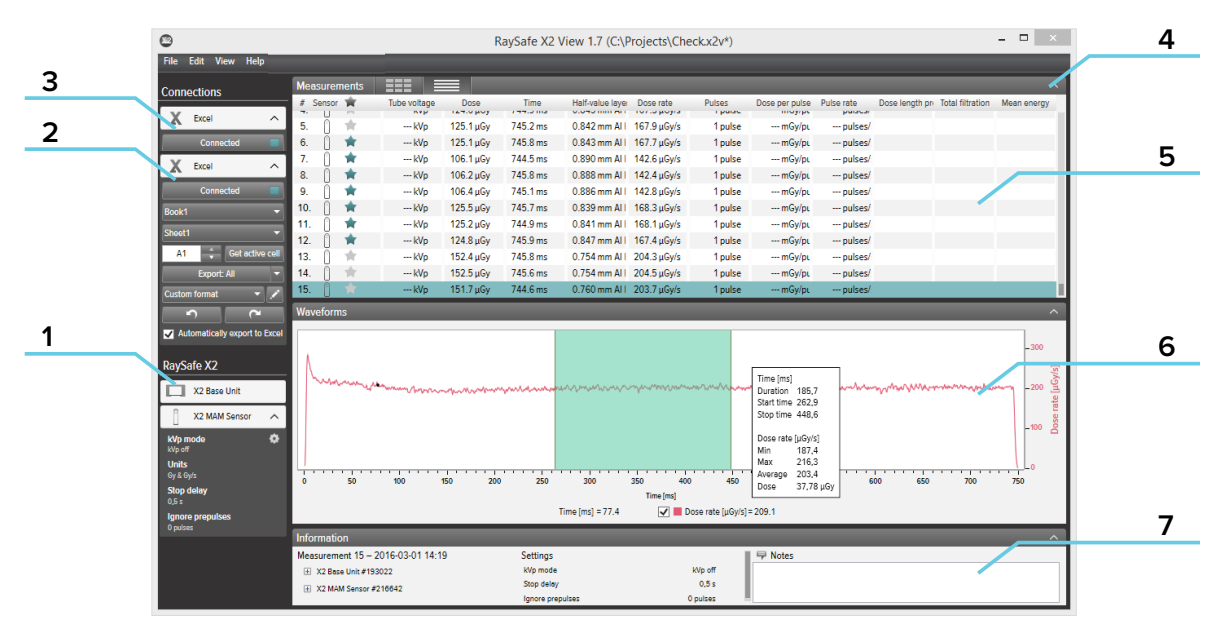

Figure 1. The main window

- 1. RaySafe X2 status, shows connections to other parts of the RaySafe X2 system.
- 2. Excel area, manages export of measurements to Excel (see ["Export to Excel" \(11\)](#page-10-1)).
- 3. Bluetooth connection (option)
- 4. Arrows, for hiding/showing the panels.
- 5. Measurements (see ["View measurements" \(8\)\)](#page-7-1).
- 6. Waveforms (see ["View waveforms" \(9\)\)](#page-8-1), for the selected measurement.
- 7. Measurement information, calibration dates for the sensors, settings used during the selected measurement and a field for taking notes.

## <span id="page-4-0"></span>IMPORT MEASUREMENTS

### IMPORT AS YOU MEASURE

Connect the base unit to X2 View with a USB cable.

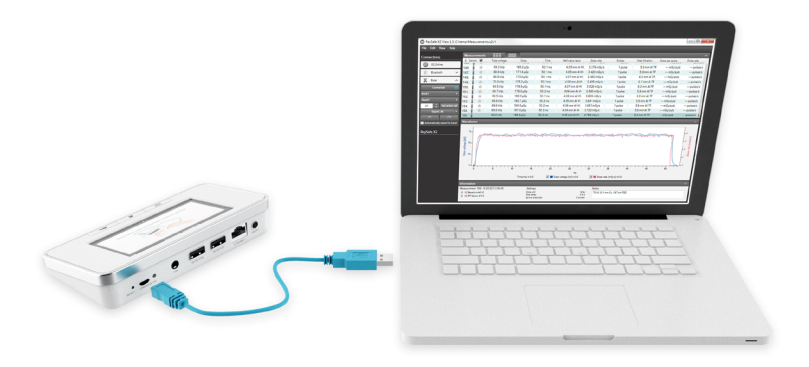

Figure 2. Connect base unit with X2 View

X2 View will show the status of the connected instrument in the setup panel to the left.

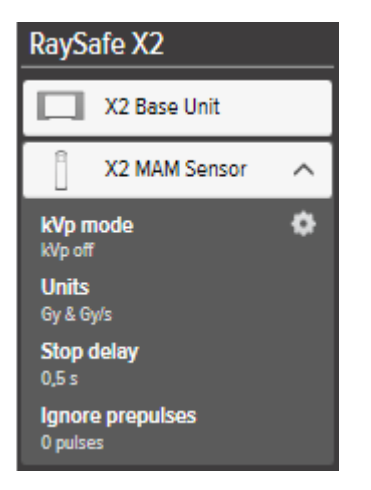

Figure 3. X2 setup panel

All new measurements will now be added to the measurement list in X2 View.

## <span id="page-5-0"></span>IMPORT FROM BASE UNIT

If you have measurements in a base unit, follow this instruction to import them to X2 View:

- 1. Connect the base unit to the computer running X2 View.
- 2. Select File Import from base unit in the menu or press F8.
- 3. Select the measurement series you want to import and click *Import*.

| v.                                          |                                       |                                            |                                                         |                          |                                                         |                                                       | Import measurements from base unit |            |           | $\boldsymbol{\mathsf{x}}$ |
|---------------------------------------------|---------------------------------------|--------------------------------------------|---------------------------------------------------------|--------------------------|---------------------------------------------------------|-------------------------------------------------------|------------------------------------|------------|-----------|---------------------------|
|                                             | Date of measurement                   |                                            |                                                         |                          |                                                         |                                                       | Sensor type                        | Start time | Stop time |                           |
| ◢                                           | Þ<br>december 2015                    |                                            |                                                         |                          | X2 R/F Sensor                                           | 17:05                                                 | 17:05                              |            |           |                           |
|                                             | må ti on to fr lö sö                  |                                            |                                                         |                          |                                                         |                                                       | X2 R/F Sensor                      | 17:33      | 17:33     |                           |
| 30<br>7<br>14<br>21<br>28<br>4 <sup>1</sup> | 8<br>15<br>22<br>29<br>$\overline{5}$ | $\overline{2}$<br>9<br>16<br>23<br>30<br>6 | з<br>10 <sub>1</sub><br>17<br>24<br>31<br>$\mathcal{I}$ | 4<br>11<br>18<br>25<br>1 | 5<br>12<br>19<br>26<br>$\overline{2}$<br>8 <sub>9</sub> | 6<br>13<br>20<br>27<br>$\overline{\phantom{a}}$<br>10 |                                    |            |           |                           |
|                                             |                                       |                                            |                                                         |                          |                                                         |                                                       |                                    | Import     | Cancel    |                           |

Figure 4. Import window

## CONNECT USING BLUETOOTH (OPTION)

If you have the X2 Base Unit Bluetooth adapter, you can connect to the base unit wirelessly.

- 1. Connect the Bluetooth adapter to a port marked **SENSOR** on the base unit.
- 2. Select your base unit in the Bluetooth menu in X2 View.

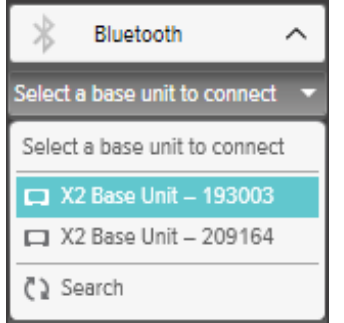

#### RaySafe X2 View User Manual – Import measurements

If no base units are found, try searching by selecting Search in the Bluetooth menu.

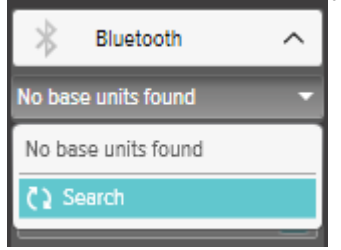

**NOTE!** If Bluetooth does not appear in the Connections area, your Bluetooth solution is not compatible with RaySafe X2. Try using a different Bluetooth adapter on your computer.

## <span id="page-7-1"></span><span id="page-7-0"></span>VIEW MEASUREMENTS

### VIEW MEASURED VALUES

You can view all measurements in a list overview, or focus on one measurement at a time. Toggle between the views using the buttons in the measurement panel:  $E = \sqrt{E}$ 

|                   | <b>Measurements</b> | ---<br>FFF                        | E.                        |                 |                       |                                |                                      |                         |                                         | $\sim$                                |
|-------------------|---------------------|-----------------------------------|---------------------------|-----------------|-----------------------|--------------------------------|--------------------------------------|-------------------------|-----------------------------------------|---------------------------------------|
| # Sensor<br>1972. | ÷                   | Tube voltage<br><b>MARK CORP.</b> | Dose<br>and the stage way | Time<br>------- | Half-value laver      | Dose rate<br><b>CONTRACTOR</b> | <b>Pulses</b><br><b>Constitution</b> | <b>Total filtration</b> | Dose per pulse<br><b><i>CONTACT</i></b> | Pulse rate<br>production of the local |
| 148.              |                     | 69.8 kVp                          | 173.0 µGy                 | 50.1 ms         | $4.07$ mm Al $\vdash$ | 3.450 mGv/s                    | 1 pulse                              | 6.0 mm AI T             | --- mGy/pu                              | --- pulses/s                          |
| 149.              |                     | 70.0 kVp                          | 175.2 µGy                 | 50.1 ms         | $4.08$ mm Al H        | 3.495 m Gy/s                   | I pulse                              | 6.1 mm AI T             | --- mGy/pu                              | --- pulses/s                          |
| 150               | ÷                   | 69.5 kVp                          | 176.9 µGv                 | 50.1 ms         | $4.07$ mm Al $\vdash$ | 3.528 mGv/s                    | pulse                                | 6.0 mm Al 1             | --- mGv/pu                              | --- pulses/s                          |
| 151.              |                     | 69.7 kVp                          | 178.8 µGv                 | 50.2 ms         | $4.06$ mm Al $F$      | 3.563 mGv/s                    | 1 pulse                              | 5.9 mm AI 1             | --- mGv/pu                              | --- pulses/s                          |
| 152.              | ÷                   | 69.5 kVp                          | 180.9 µGv                 | 50.1 ms         | $4.06$ mm Al $\vdash$ | 3.608 mGv/s                    | 1 pulse                              | 6.0 mm Al 1             | --- mGv/pu                              | --- pulses/s                          |
| 153.              | ÷                   | 69.6 kVp                          | 182.7 uGv                 | 50.2 ms         | 4.05 mm Al H          | 3.641 mGv/s                    | 1 pulse                              | 5.9 mm AI 1             | --- mGv/pu                              | --- pulses/s                          |
| 154.              | Ŵ                   | 69.6 kVp                          | 184.8 uGv                 | 50.2 ms         | $4.06$ mm Al $\vdash$ | 3.681 mGv/s                    | 1 pulse                              | 5.9 mm Al 1             | --- mGv/pu                              | --- pulses/s                          |
| 155.              | Ŵ                   | 69.2 kVp                          | 187.0 uGv                 | 50.3 ms         | $4.04$ mm Al $\vdash$ | 3.722 mGv/s                    | 1 pulse                              | 5.8 mm Al 1             | --- mGv/pu                              | --- pulses/s                          |
| 156.              |                     | 69.2 kVp                          | 188.6 µGy                 | 50.2 ms         | $4.05$ mm Al H        | 3.758 mGw/s                    | <b>l</b> pulse                       | 5.9 mm AI 1             | --- mGy/pu                              | --- pulses/s                          |

Figure 5. List view of measurements

|              | <b>Measurements</b> | ᇤ<br>≡              |                  | $\sim$             |
|--------------|---------------------|---------------------|------------------|--------------------|
| s.<br>1972   | Sensor <b>T</b>     | $69.8_{\text{kVp}}$ | 173.0 $\mu$ Gy   | 50.1 <sub>ms</sub> |
| 148.<br>149. |                     |                     |                  |                    |
| 150.<br>151. |                     | 4.07                | $3.450$ mgy/s    |                    |
| 152.<br>153  | ŵ                   | mm AI HVL           |                  | pulse              |
| 154.         |                     | 6.0                 |                  |                    |
| 155.<br>156. |                     | mm AI TF            | ---<br>mGy/pulse | .<br>pulses/s      |

Figure 6. Single measurement view

You can also enlarge one parameter to be able to see the value from a longer distance. Click on a parameter to enlarge, click again to see all parameters.

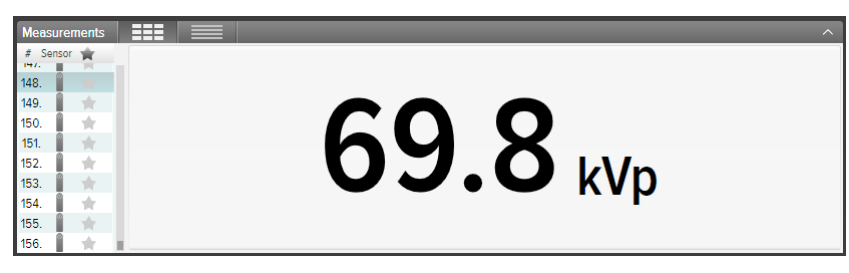

Figure 7. Single parameter view

In the parameter list, you can also add a star to measurements of your choice. You can export starred measurements to Excel. (See ["Export to Excel" \(11\)](#page-10-1).)

<span id="page-8-0"></span>

|      | <b>Measurements</b> | E.                               | ≡                                |         |                                  |                                          |                                 |                                        |                                | $\sim$                         |
|------|---------------------|----------------------------------|----------------------------------|---------|----------------------------------|------------------------------------------|---------------------------------|----------------------------------------|--------------------------------|--------------------------------|
| 1972 | # Sensor            | Tube voltage<br><b>MAYA CORP</b> | <b>Dose</b><br>and the state and | Time    | Half-value laver<br>. . <b>.</b> | Dose rate<br>which were a contract given | Pulses<br><b>Continued Inc.</b> | <b>Total filtration</b><br>----------- | Dose per pulse<br>ستواري سادده | Pulse rate<br>production and a |
| 148. |                     | 69.8 kVp                         | 173.0 µGy                        | 50.1 ms | $4.07$ mm Al $\vdash$            | 3.450 mGv/s                              | 1 pulse                         | 6.0 mm AI T                            | --- mGy/pu                     | --- pulses/s                   |
| 149  |                     | 70.0 kVp                         | 175.2 µGy                        | 50.1 ms | $4.08$ mm Al $\vdash$            | 3.495 mGv/s                              | 1 pulse                         | 6.1 mm AI T                            | $-mGv/du$                      | --- pulses/s                   |
| 150  |                     | 69.5 kVp                         | 176.9 µGv                        | 50.1 ms | $4.07$ mm Al $\vdash$            | 3.528 mGv/s                              | 1 pulse                         | 6.0 mm AI T                            | --- mGv/pu                     | --- pulses/s                   |
| 151  |                     | 69.7 kVp                         | 178.8 µGv                        | 50.2 ms | $4.06$ mm Al $\pm$               | 3.563 mGv/s                              | 1 pulse                         | 5.9 mm AI 1                            | --- mGv/pu                     | --- pulses/s                   |
| 152. | ŵ                   | 69.5 kVp                         | 180.9 µGv                        | 50.1 ms | $4.06$ mm Al $\pm$               | 3.608 mGv/s                              | 1 pulse                         | 6.0 mm AI T                            | --- mGv/pu                     | --- pulses/s                   |
| 153  |                     | 69.6 kVp                         | 182.7 uGv                        | 50.2 ms | $4.05$ mm Al $F$                 | 3.641 mGv/s                              | 1 pulse                         | 5.9 mm Al 1                            | --- mGv/pu                     | --- pulses/s                   |
| 154  |                     | 69.6 kVp                         | 184.8 uGv                        | 50.2 ms | 4.06 mm Al H                     | 3.681 mGv/s                              | 1 pulse                         | 5.9 mm Al 1                            | --- mGv/pu                     | --- pulses/s                   |
| 155. |                     | 69.2 kVp                         | 187.0 uGv                        | 50.3 ms | $4.04$ mm Al $\pm$               | 3.722 mGv/s                              | 1 pulse                         | 5.8 mm Al 1                            | --- mGv/pu                     | --- pulses/s                   |
| 156. |                     | 69.2 kVp                         | 188.6 uGv                        | 50.2 ms | 4.05 mm ALE                      | 3.758 mGv/s                              | 1 pulse                         | 5.9 mm ALT                             | $-mGv/du$                      | --- pulses/s =                 |

Figure 8. Starred measurements

Every measurement has an associated notes field. The notes are saved along with the measurements, and are also exported to Excel.

| <b>Information</b>                                                                   |                                                          |                                                                      | ⌒ |
|--------------------------------------------------------------------------------------|----------------------------------------------------------|----------------------------------------------------------------------|---|
| Measurement 156 - 9/25/2012 09:48<br>Fili X2 BaseUnit #4010<br>El X2 R/F Sensor #114 | Settings<br>Dose unit<br>Stop delay<br>lonore prepulses. | l Notes<br>Gray<br>70 kV, 0.1 mm Cu, 167 cm FDD<br>0.4 s<br>0 nulses |   |

Figure 9. Information panel with Notes field

### <span id="page-8-1"></span>VIEW WAVEFORMS

Click on a measurement to see its waveforms.

The waveforms area consists of the waveforms and check boxes for showing/hiding the different waveforms. The dark line represents the average of the collected data and the lighter cloud is the range of data points.

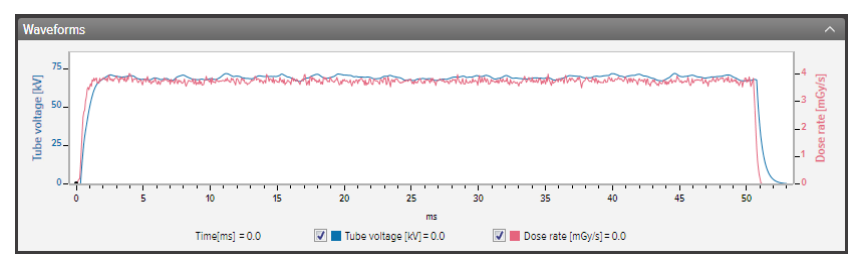

Figure 10. Waveforms panel

You can analyze the waveform by zoom, pan and select:

**Zoom in:** mouse scroll wheel up or mouse left click and drag

**Zoom out:** mouse scroll wheel down or mouse left double click (resets the zoom and the section mark)

**Pan:** left click and drag in the waveforms overview

**Mark a section and view details:** hold shift and left click and drag

#### RaySafe X2 View User Manual – View measurements

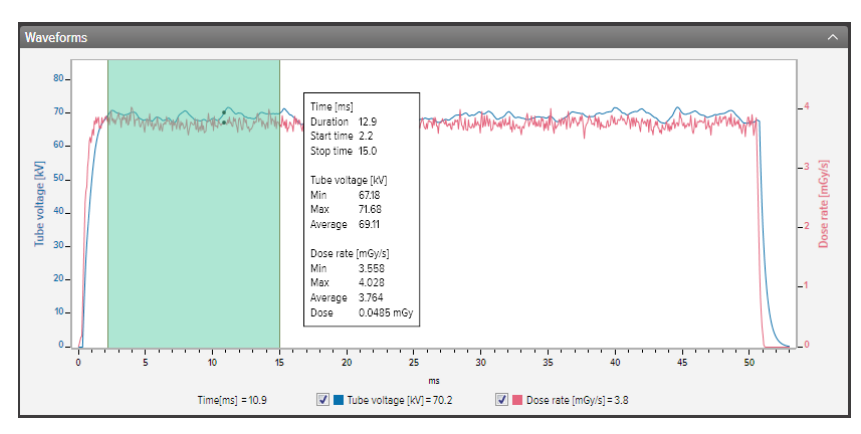

Figure 11. Waveforms with a part selected

You can save or copy the waveform as an image (png format) to the clipboard using the right click menu in the waveforms area.

<span id="page-10-0"></span>RaySafe X2 View User Manual – Export measurements

## EXPORT MEASUREMENTS

## <span id="page-10-1"></span>EXPORT TO EXCEL

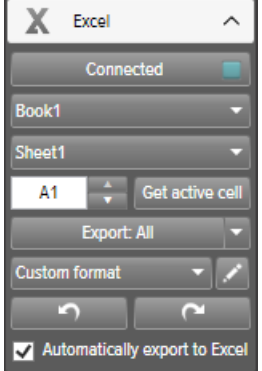

Figure 12. Excel export panel

#### EXPORT FORMATS

You can change export format by selecting one of the available formats, or by defining your own, custom format:

- 1. To create a custom format, select *Custom format* and click the edit button.
- 2. Select columns and drop them in the export area, or click the plus signs.

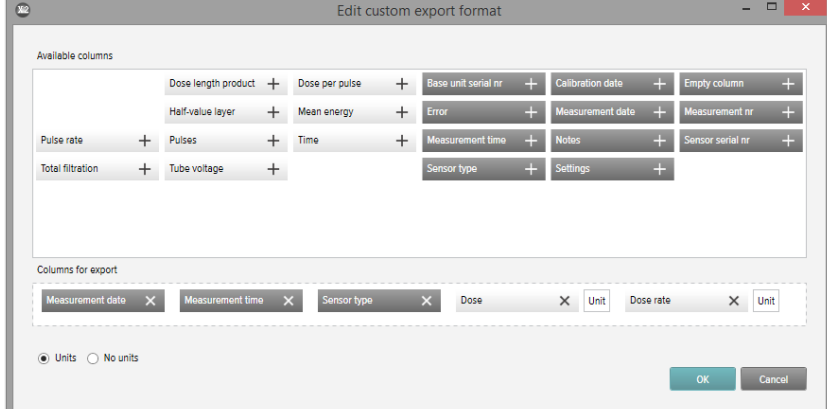

- 3. Activate Units if you want to add a column with the unit (for example mGy/s) after each measurement Darameter. O Units O No units
- 4. Press OK and your custom export format is defined.

#### RaySafe X2 View User Manual – Export measurements

#### EXPORT TO EXCEL AS YOU MEASURE

Follow the steps below to export each new measurement to Excel:

1. Click Connect in the Excel area.

Connect

2. Select Excel settings (workbook, sheet, start cell).

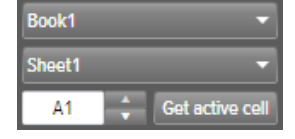

3. Verify that the box *Automatically export to Excel* is checked.<br>  $\blacksquare$  Automatically export to Excel

Tip! Click View - Compact view in the menu, or press Alt+C, to make the X2 View window narrow to see more of the Excel window when exporting as you measure.

#### EXPORT MEASUREMENTS TO EXCEL AFTERWARDS

Use the Excel Export button to export measurement afterwards:

1. Click Connect in the Excel area.

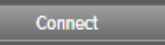

2. Select Excel settings (workbook, sheet, start cell).

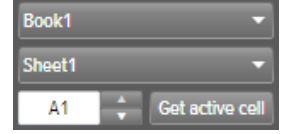

- 3. In the drop down list, select what to export: Selected, All or Starred. Export: All
- 4. Press the Export button.

### <span id="page-12-0"></span>EXPORT WAVEFORM IMAGE

Right click in the waveform area and select Save as image to save the waveform in png format or select Copy to clipboard to put it as an image in the clipboard, for pasting into a document.

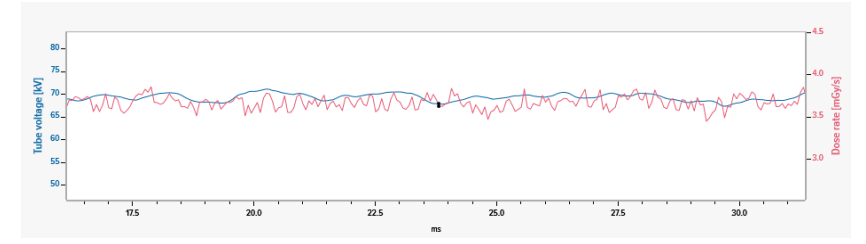

Figure 13. Waveform, with a certain part zoomed in, copied in png format

### SAVE FILE

Click File – Save in the menu, or press Ctrl+S, to save a file with all measurements, notes and stars.

Click  $File - Save As$  in the menu, or press Ctrl+Shift+S, to save a file with a new name.

The file is saved in X2 View format (.x2v).

## <span id="page-13-0"></span>MANAGE THE RAYSAFE X2 SYSTEM

## CHANGE PROGRAM SETTINGS

Click File – Settings or press F12 to reach the program settings under the General tab.

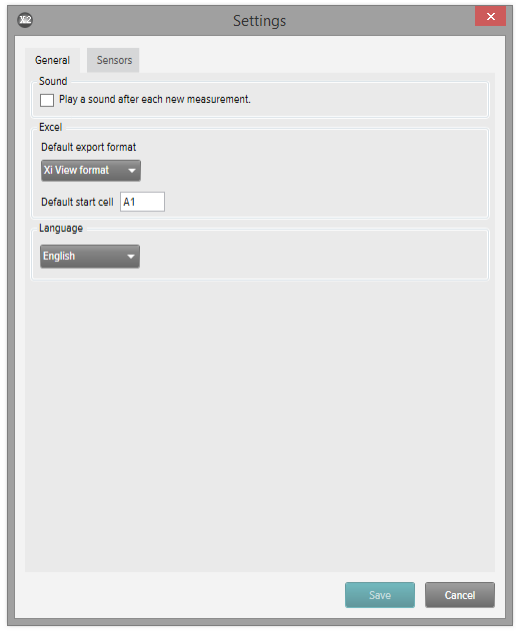

Figure 14. Program settings window

The main difference between the X2 format and the Xi View format is the order of the columns. Select Xi View format for backward compatibility with your old Xi View Excel templates.

Change the desired settings and click Save.

### <span id="page-14-0"></span>CHANGE INSTRUMENT SETTINGS

You can only change settings for a connected sensor.

Click File – Settings or press F12 to reach the sensor settings. For explanations of the different instrument settings, see the information texts in the base unit.

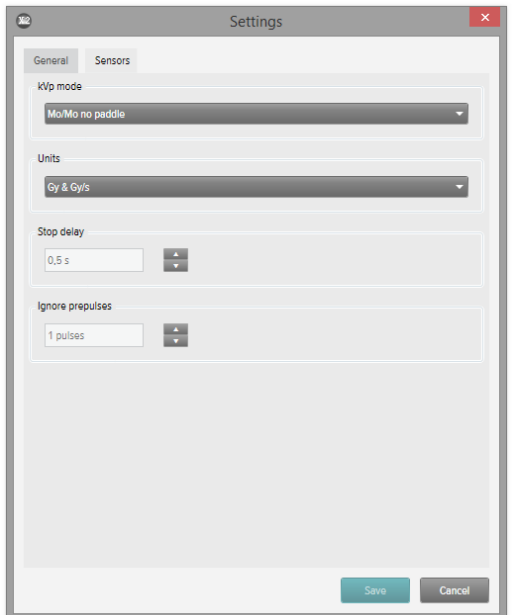

Figure 15. Sensor settings window

Change the desired instrument settings and click Save.

### <span id="page-15-0"></span>UPDATE THE RAYSAFE X2 SYSTEM

X2 View will automatically connect to X2 Online and check for updates when your computer is connected to the internet. The X2 Online field will appear, showing a notification icon if there are any updates available for you.

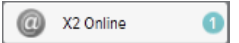

Figure 16. Update notification to the right

Click on the icon to go to the update window (below). Click *Update* to download and install the update or Cancel to postpone the update.

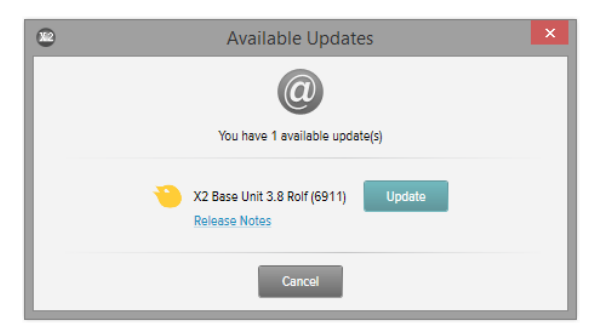

Figure 17. Update window

You can also manually check for updates using Help - Check for updates.

## <span id="page-16-0"></span>**HINTS**

## TROUBLESHOOTING

**No instrument is shown in the RaySafe X2 status area, even if a base unit is connected.** Disconnect and reconnect the base unit to the computer, using the USB cable or a Bluetooth adapter.

## SHORTCUTS

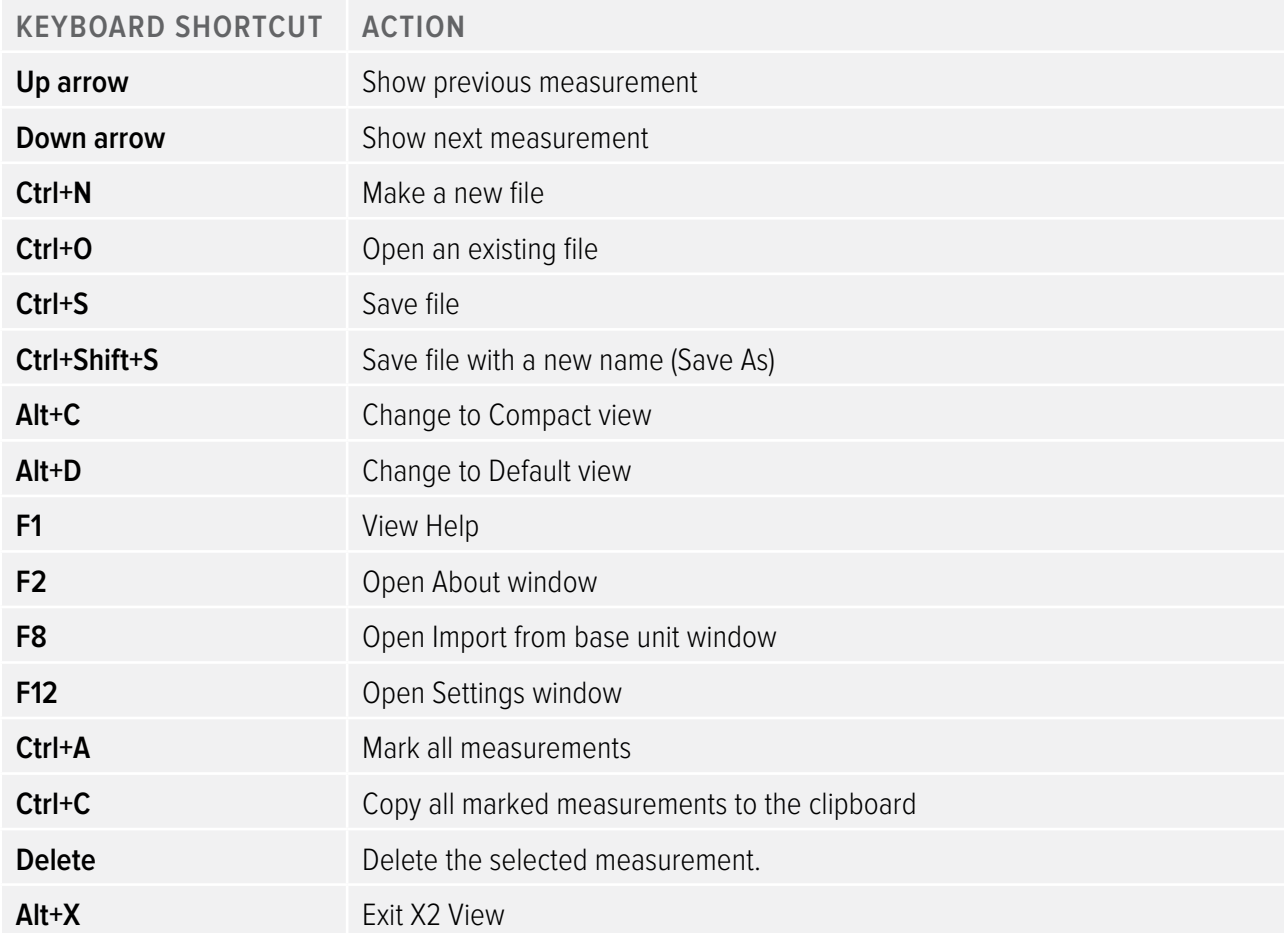

<span id="page-17-0"></span>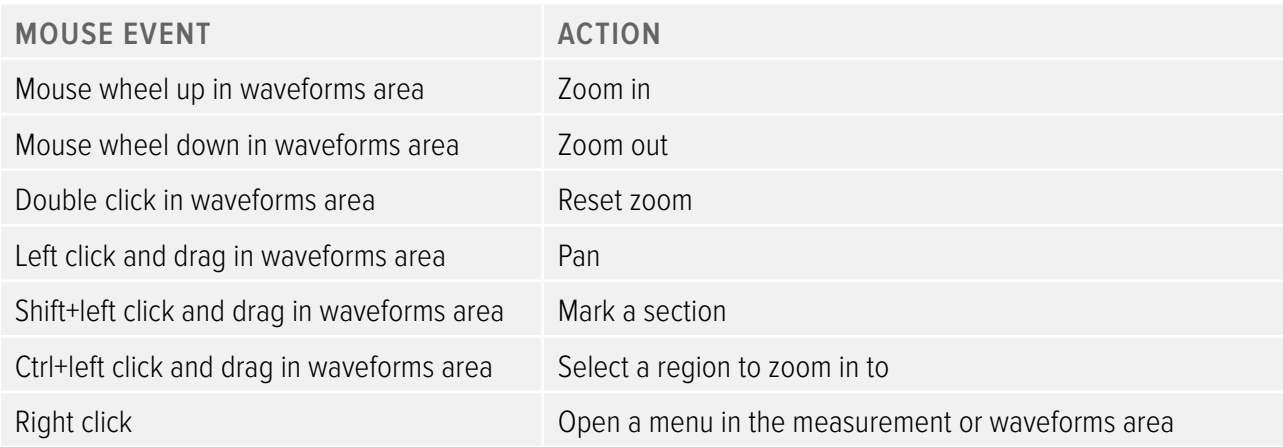

## TECHNICAL SUPPORT

Please don't hesitate to contact our support desk if you have any questions. Visit http://www.raysafe.com for contact information.